# Plataforma de hardware reconfigurable JTAG – Configuración OOCD-Links, (Hardware & Software)

Luis A. Guanuco

Marzo 2013

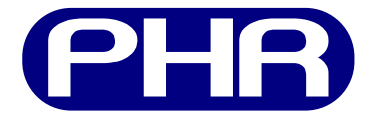

# **Índice**

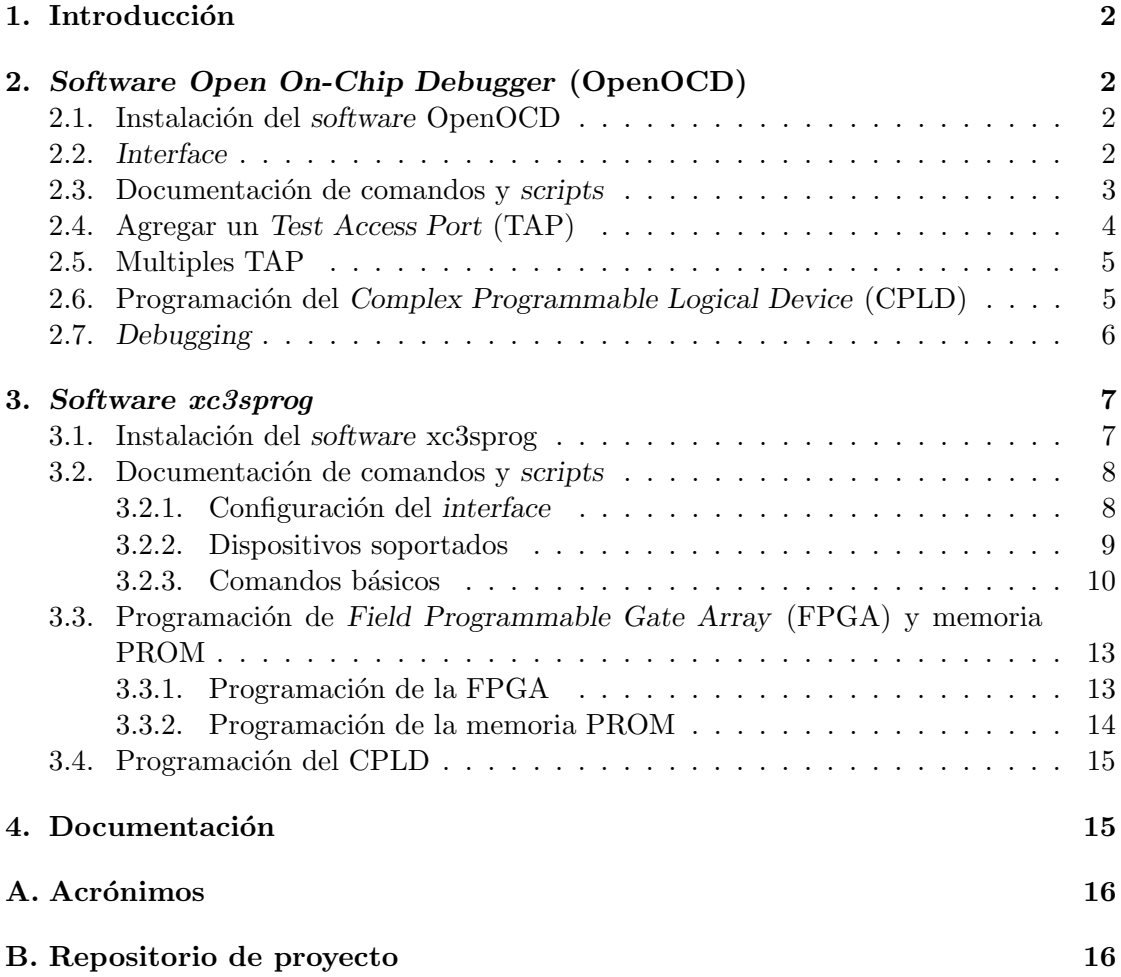

# 1. Introducción

El presente reporte desarrolla la continuación del armado, testeo de las distintas placas que conformarán la Plataforma de Hardware Reconfigurable (PHR). Además, gran parte del informe se basa en el software que permitirá la comunicación entre la PC y el programador Joint Test Action Group (JTAG).

# 2. Software OpenOCD

Los scripts utilizados se obtuvieron del manual de usuario del software OpenOCD que se encuentra publicado en la web<sup>1</sup>. Anteriormente al uso de OpenOCD se intentó utilizar el software UrJTAG<sup>2</sup> pero debido a la limitaciones que presentaba la versión estable se lo descartó.

La instalación y puesta en funcionamiento del software OpenOCD se realiza en tres etapas:

- $\blacksquare$  Instalación del software OpenOCD
- $\blacksquare$ Interface

# 2.1. Instalación del software OpenOCD

Se recomienda descargar la última versión estable de OpenOCD y compilarlo manualmente con los correspondientes argumentos necesarios para el driver a utilizar. En nuestro caso utilizaremos el driver libftdi<sup>3</sup>. Además en la documentación oficial de OpenOCD se hace referencia a los requerimientos para cada sistema operativo (SO). Como ya se mencionó en anteriormente reportes, se utilizará herramientas libres, por lo que se realizará la instalación en un SO GNU/Linux Debian "Squeeze" 6.0. Como así también los drivers para el hardware están licenciados como General Public License (GPL). Un documento de referencia muy útil es la Nota Técnica Entorno de desarrollo de firmware sobre arquitecturas ARM Cortex-M3, basado en herramientas libres [1].

### 2.2. Interface

Interface hace referencia al hardware que realiza el enlace entre el puerto JTAG del dispositivo al que se quiere acceder y la PC. En éste caso el interface será nuestra placa OOCD-Links. OpenOCD dispone de scripts para varios interface entre los cuales se encuentra nuestra placa programadora. La información que proporciona éste código hace a que tipo de driver se utilizará como así también identificación del dispositivo central. A continuación se puede ver la estructura del archivo oocdlink.cfg.

```
#
 Joern Kaipf's OOCDLink
#
# http :// www . joernonline . de / contrexx2 / cms / index . php ? page =126
#
interface ft2232
```
<sup>1</sup>http://openocd.sourceforge.net/doc/html/index.html

<sup>2</sup>http://urjtag.org/

<sup>3</sup>http://www.intra2net.com/en/developer/libftdi/

```
ft2232_device_desc ''OOCDLink''
ft2232_layout oocdlink
ft2232_vid_pid 0 x0403 0 xbaf8
jtag_khz 5
```
Para obtener el VIP (vendor ID) y el PID (product ID) se lo puede obtener una vez conectada el interface a la PC y listando los dispositivos conectados al puerto USB, por ejemplo,

```
luis@luis - laptop : openocd$ lsusb
Bus 008 Device 001: ID 1d6b:0001 Linux Foundation 1.1 root hub
Bus 006 Device 002: ID 0403:6010 Future Technology Devices International ,
    Ltd FT232 USB-Serial (UART) IC
Bus 006 Device 001: ID 1d6b:0001 Linux Foundation 1.1 root hub
Bus 002 Device 001: ID 1 d6b :0002 Linux Foundation 2.0 root hub
Bus 001 Device 002: ID 0bda:0158 Realtek Semiconductor Corp. USB 2.0
   multicard reader
Bus 001 Device 001: ID 1 d6b :0002 Linux Foundation 2.0 root hub
```
En la salida del 1 susb se puede ver que tenemos el dispositivo  $0403:6001$  Future Technology Device International. Luego utilizamos éste dato para modificar o crear nuestro archivo openocd.cfg que será argumento de OpenOCD.

# 2.3. Documentación de comandos y scripts

Una vez que se logra comunicar el interface JTAG con el software OpenOCD, se crean los archivos necesarios para acceder a los dispositivos que se encuentren conectados en el protocolo JTAG. Para correr OpenOCD correctamente se necesita pasarle algunos simples argumentos,

```
luis@luis - laptop : trunk$ openocd -h
Open On - Chip Debugger 0.6.1 (2012 -12 -08 -02:21)
Licensed under GNU GPL v2
For bug reports , read
        http :// openocd . sourceforge . net / doc / doxygen / bugs . html
Open On - Chip Debugger
Licensed under GNU GPL v2<br>--help | -h d
--help | -h display this help<br>--version | -v display OpenOCD v
                        display OpenOCD version
--file | -f use configuration file <name>
-- search \qquad | -s dir to search for config files and scripts
--debug | -d set debug level <0-3>
--log_output | -1 redirect log output to file <name>
--command | -c run < command >
```
Los más importantes de éstos son  $-\text{file}$ , que permite definir que archivo de configuración OpenOCD utilizará. Dentro de éste archivo se podría agregar cualquiera de los otros comandos. Es recomendable que la estructura de archivos sea la siguiente,

- Directorio raíz de trabajo (por ej.: openocd\_dir)
	- → core.cfg, contiene los comandos b´asicos para que OpenOCD reconozca el interface
	- $\rightarrow$  openocd.cfg, contiene los comandos que configura el acceso al protocolo JTAG
	- $\rightarrow$  device.cfg, contiene los comandos propios de los dispositivos a conectar en la cadena JTAG, por ejemplo ID, cantidad de bits de los registros, etc.

 $\rightarrow$  files/..., también se debe conciderar tener un subdirectorio en el cual almacenar archivos que se transerirán a los dispositivos mediante JTAG, por ejemplo: archivos .svf, archivos .elf, etc.

A continuación se describen comandos útiles que se pueden aplicar en forma general a cualquier dispositivo a conectar.

### 2.4. Agregar un TAP

Para acceder a un dispositivo mediante el protocolo JTAG, se debe proporcionar especificaciones del mismo. Muchas veces ésta información no se encuentra fácil de acceder en la hoja de datos de los dispositivos conectados al interface. Para situaciones como la descrita, OpenOCD dispone de un modo llamado Autoprobing[2].

En definitiva, para capturar la información del dispositivo conectado se debe generar una archivo base openocd.cfg como el que se muestra a continuación,

```
# OpenOCD configuration script
# 2013 -03 -25 lguanuco
# Hardware :
# - OOCD-Link-s
# (''3'': max. verbosity level)
debug_level 3
# (set log file)
log_output out . log
source [find core.cfg]
# 3. Other configs
reset_config trst_and_srst
jtag_rclk 8
```
Luego de correr OpenOCD, se debe acceder al archivo de salida con el nombre que se asignó en el archivo openocd.cfg, out.log. Este archivo registra todos los mensajes de salida que genera OpenOCD, a continuación se muestra parte de éste archivo donde se puede observar información útil para generar el TAP de dicho dispositivo.

```
...
Debug: 129 273 core.c:323 jtag_call_event_callbacks(): jtag event: TAP
   reset
Warn : 130 359 core.c:1145 jtag_examine_chain (): AUTO auto0.tap - use ''
   jtag newtap auto0 tap - expected-id 0x4f1f0f0f ...''
Debug: 131 359 core.c:1323 jtag_tap_init (): Created Tap: auto0.tap @ abs
   position 0, irlen 0, capture: 0x1 mask: 0x3
Debug: 132 359 core.c:1208 jtag_validate_ircapture(): IR capture
   validation scan
Warn : 133 369 core.c:1244 jtag_validate_ircapture (): AUTO auto0.tap -
   use ''... - irlen 4''
Debug: 134 369 core.c:1267 jtag_validate_ircapture(): auto0.tap: IR
   capture 0 x01
Debug: 135 369 openocd.c:145 handle_init_command (): Examining targets...
...
```
Una vez obtenida éstas lineas se puede rescatar los datos más importantes que son,

 $id$ 

- $\blacksquare$  irlen
- $\blacksquare$  capture
- $mask$

Por lo tanto, con estos datos se puede generar nuestro propio script en el cual agregar manualmente el TAP, por ejemplo lpc2124.cfg

```
jtag newtap arm_lpc2124 tap -irlen 4 -ircapture 0x01 -irmask 0x3 -
   expected - id 0 x4f1f0f0f
```
### 2.5. Multiples TAP

Muchas plataformas o kits de desarrollo tienen multiples TAPs. Por ejemplo, en nuestro caso tenemos conectados dos dispositivos a la cadena JTAG que son la FPGA y la memoria Programmable Read-Only Memory (PROM) de programación del mismo. Si la conexión es tal que,

- OpenOCD TDI(output)  $\rightarrow$  XC3S50A pin TDI(BS input).
- $\blacktriangleright$  XC3S50A pin TDO(BS input)  $\rightarrow$  XCF01S pin TDI.
- $\blacktriangleright$  XCF01S pin TDO(BS output)  $\rightarrow$  OpenOCD TDO(input).

Los comandos para agregar éstos TAPs deberán respetar él orden con el que fueron conectados físicamente,

```
...
jtag newtap xcf01s tap - irlen ...
jtag newtap xc3s50a tap - irlen ...
...
```
Es decir, se agrega los TAPs recorriendo la cadena JTAG desde el pin TDO al pin TDI desde el interface, aquí sería desde la placa OOCDLink.

### 2.6. Programación del CPLD

Para los CPLD, primero se debe tener el archivo Serial Vector Format (SVF), que es generado por la herramienta con la que se diseña y sintetiza el código VHDL o Verilog. En éste caso se utiliza el *software* ISE Xilinx. Una vez que se tiene el archivo SVF, desde OpenOCD, se corre el siguiente comando;

```
svf - tap tap_name file . svf quiet
```
Lo que generaría una salida como la que sigue,

```
svf processing file: ''file.svf''
500 kHz
...
...
Time used : 0 m7s478ms
svf file programmed successfully for 8468 commands
```
En el caso de que se tenga problemas en la transferencia del archivo, se podría probar bajando la frecuencia de la comunicación JTAG.

Algo interesante se puede observar en el archivo file.svf, pues en una de sus lineas tiene el IDCODE del dispositivo al que se va a transferir, que debería coincidir con el que se le pasa cuando se agrega el TAP al código de OpenOCD. O quizá diferenciarse con el valor hexadecimal más significativo, que indica la versión del dispositivo.

```
...
// Loading device with ' idcode ' instruction .
SIR 8 TDI (fe) SMASK (ff);
SDR 32 TDI (00000000) SMASK (ffffffff) TDO (f9604093) MASK (Offfffff) ;
// Check for Read / Write Protect .
SIR 8 TDI (ff) TDO (01) MASK (e3);
// Boundary Scan Chain Contents
// Position 1: xc9572xl
...
```
La placa OOCD-Links cuenta con un dispositivo central, FT2232D. Este dispositivo ´ posee dos alimentaciones, por una parte la alimentación de núcleo del circuito integrado y por otro lado la alimentación de los interfaces de salida. La primera alimentación es tomada desde el puerto USB al que se encuentra conectado, mientas que la alimentación de sus puertos de conexión lo toma del conector JTAG, del Pin 1. De tal manera que la tensión de los puertos de conexión JTAG del interface siempre tiene la misma tensión que maneja las señales JTAG de la placa conectada. Es decir, si se hace una conexión entre la placa OOCD-Links y una placa con un CPLD XC9572XL, ambas tendrán la misma tensión en sus puertos JTAG, en éste caso 3.3V.

Un inconveniente podría ser el consumo de corriente, pues el regulador de la placa OT-CPLD se tendría que proporcionar energía a la placa OOCD-Links, pero como es en el proceso de programación y como proceso de testeo, no debería haber inconvenientes. Igualmente se debe tener en cuenta.

Se encontró en la nota de aplicación de Xilinx  $[uq/45.pdf]$  que para los pines TDI y TMS de los CPLD XC9572XL, se dispone de resistores pull-ups internos. Por lo que no es necesario colocar resistores externos en el diseño del PCB.

### 2.7. Debugging

Para el debugging se utiliza varias herramientas y todas ellas corren sobre terminales bash de nuestro SO. Entre éstos software, tenemos

- $terminator$ , múltiples terminales en una sola ventana (escritorio GNOME).
- $\bullet$  tailf, sigue la escritura de un archivo( por ej.: archivos de .log).
- $ccze$ , un robusto visor de archivos log con la posibilidad de colorear las líneas.
- $\blacksquare$  grep, imprime las líneas similares a un patrón.

Todos éstos comandos son utilizados a la vez. La forma de trabajo es correr terminator y luego dividir la pantalla en varios terminales al vez, eso será útil para ingresar comandos al puerto telnet 4444 donde se puede acceder al interface JTAG. Los otros software se utilizar a modo de debugger, pues nos permiten resaltar mensajes que genera OpenOCD. Por ejemplo, una forma estándar de ver la salida es,

luis@luis - laptop :∼\$ tailf codigo / jtag / openocd / find\_tap / out . log | ccze -A -o scroll

También se podría utilizar *grep* para filtrar o diferenciar las líenas en función si son Error, Warning, Debug & User.

# 3. Software xc3sprog

Si bien el OpenOCD se consideró como el software a utilizar, se encontraron algunos inconvenientes a la hora de interactuar con la placa PHR. El problema, en principio, se debía a que el OpenOCD no puede manejar archivos binarios que pesaran más de 2Mb[REF]. Existe la posibilidad de modificar OpenOCD de forma tal que se pueda transferir datos binarios con tamaños superiores a 2Mb pero quizá genere otro tipos de errores como consecuencia.

Frente al inconveniente planteado en el párrafo anterior, se busco herramientas alternativas. Mediante el contacto con otros desarrolladores/usuarios de plataformas basadas en PLDs se encontró el software  $xc3sprog$ . Este programa permite con unos simples comandos programar varias FPGAs, memorias PROM y hasta microcontroladores mediante el interfaz JTAG.

En una aplicación típica, xc3sprog lee un archivo .bit generado por la herramienta de diseño de la FPGA y programará el chip PROM de la placa que contiene la FPGA. Como su nombre lo indica, xc3sprog fue diseñado originalmente para la familia de FP-GA Sparta-3 de Xilinx. Sin embargo se ha extendido el manejo a varios otros tipos de dispositivos que incluyen otras FPGAs, CPLDs, XCF flash PROMs, microprocesadores AVRs de Atmel y memorias flash SPI. El software xc3sprog soporta varios cables JTAG, incluyendo cables de puerto paralelo y programadores USB.

### 3.1. Instalación del software xc3sprog

Para obtener el xc3sprog, primero se debe descargar el código fuente desde SourceForge<sup>4</sup>. El proceso se realizará sobre un terminal del SO GNU/Linux que estemos utilizando.

```
luis@luis - laptop :∼$ cd ∼/
luis@luis - laptop :∼$ mkdir sourceforge
luis@luis - laptop :∼$ cd sourceforge
luis@luis - laptop :∼$ svn co https :// xc3sprog . svn . sourceforge . net / svnroot /
   xc3sprog / trunk xc3sprog
```
Luego se debe compilare e instalar el programa

```
luis@luis - laptop :∼$ cd xc3sprog
luis@luis - laptop :∼$ cmake .
luis@luis - laptop :∼$ make
luis@luis - laptop :∼$ make install
```
En esta sección no se hace referencia al driver de la placa OOCDLink pues los pasos para la instalación del controlador son los mismos que se describieron en la sección 2.1.

<sup>4</sup>http://sourceforge.net/projects/xc3sprog/

# 3.2. Documentación de comandos y scripts

Al igual que el software OpenOCD, xc3sprog recibe varios argumentos en función de como se quiera interactuar con los dispositivos a programar. Para listar las opciones que se tienen, se debe correo el programa desde el directorio donde se construyó el proyecto, llamado build,

```
luis@luis - laptop :∼$ cd ∼/ sourceforge / xc3sprog / build
luis@luis - laptop :∼$ ./ xc3sprog
XC3SPROG ( c ) 2004 -2011 xc3sprog project $Rev : 163 $ OS : Linux
Free software: If you contribute nothing, expect nothing!
Feedback on success / failure / enhancement requests :
        http :// sourceforge . net / mail /? group_id =170565
Check Sourceforge for updates :
        http :// sourceforge . net / projects / xc3sprog / develop
usage: xc3sprog -c cable [options] <file0spec> <file1spec> ...
        List of known cables is given with -c follow by no or invalid
            cablename
        filespec is filename : action : offset : style : length
        action on of 'w|W|v|r|R'
        w: erase whole area, write and verify
        W: Write with auto-sector erase and verify
        v: Verify device against filename
        r: Read from device, write to file, don't overwrite existing file
        R: Read from device and write to file, overwrite existing file
        Default action is 'w'
        Default offset is 0
        style : One of BIT | BIN | MCS | IHEX | HEX
        BIT: Xilinx . bit format
        BIN : Binary format
        MCS: Intel Hex File, LSB first
        IHEX: INTEL Hex format, MSB first (Use for Xilinx .mcs files!)
        HEX : Hex dump format
        Default for FPGA | SPI | XCF is BIT
        Default for CPLD is JED
        Default for XMEGA is IHEX
        Default length is whole device
```
xc3sprog utiliza dos archivos más que ofrecen mayor información y configuración tanto al interface JTAG como también sobre los dispositivos que vayamos a programar. Estos archivos se encuentran en el mismo directorio build donde se compiló el programa, estos son: cablelist.txt y devlist.txt.

#### 3.2.1. Configuración del interface

El archivo cablelist.txt contiene, por cada línea, diferentes tipos de configuraciones para interface de programación JTAG. Si bien son varios, a continuación se listan algunos de los m´as reconocidos en los sistemas embebidos.

```
luis@luis - laptop : build$ cat cablelist . txt
# Alias Type OptString Max_Freq
# OptString for ftdi :
# VID : PID : PRODDESC : INTERFACE : DBUS_DATA : DBUS_EN : CBUS_DAT : ACBUS_EN
# OptString for pp :
# OptString for xps: VID: PID
```

```
# Max_Freq == 0 mean use maximum speed of device
# Use 1500000 for all cable connected cables and max for all on board
   cables
ftdi ftdi 1500000 0x0403:0x6010:
ftdiphr ftdi 6000000 0 x0403 :0 x6010 :
papilio ftdi 6000000 0x0403:0x6010:
ft232h ftdi 1500000 0 x0403 :0 x6014 :
amontec ftdi 1500000 0x0403:0xcff8::1:0x00:0x10:0x00:0x00
olimex ftdi 1500000 0 x15b1 :0 x0003 ::1:0 x00 :0 x10 :0 x00 :0 x08
knob2usb ftdi 0 0 x0403 :0 x6010 : KNOB2USB :0:0 x00 :0 x10 :0 x00 :0
  x40xpc xpc 0 0 x03fd:0x0008
llbbc08 fx2 0 0 xfffe :0 x0018
pp pp 0 NULL
dlc5 pp 0 NULL
jtaghs1 ftdi 1500000 0 x0403 :0 x6010 : Digilent Adept USB Device :0:0
   x80 :0 x80 :0 x00 :0 x0
turtelizer ftdi 1500000 0x0403:0xbdc8:Turtelizer JTAG/RS232 Adapter
   :0:0 x00 :0 x10 :0 x00 :0 x0
arm-usb-ocd-h ftdi 15000000x15ba:0x002b::1:0x00:0x10:0x00:0x08
```
Se puede ver que el formato de este documento consiste en

- El nombre con que se define el inteface
- El hardware que se utiliza, es decir, si se utiliza el puerto paralelo, el usb a través de un dispositivo FTDI, etc.
- La frecuencia en Hertz a la que trabajará el interface JTAG
- El identificador del hardware según el SO GNU/Linux.

Se toma como ejemplo algunas de estas configuraciones que utilice como base el dispositivo FTDI y se agrega una nueva línea con la configuración de nuestra placa OOCDLink. Es la segunda configuración disponible del archivo cablelist.txt,

ftdiphr ftdi 6000000 0x0403:0x6010:

#### 3.2.2. Dispositivos soportados

El archivo devlist.txt contiene información de los diferentes dispositivos soportados por xc3sprog. Este documento se presente a modo descriptivo pues no tenemos por que modificar ninguna de las l´ıneas de este archivo. El programa xc3sprog utiliza este documento para obtener fundamentalmente el tama˜no de algunos registros mediante la  $\alpha$ identificación del *IDCODE* que proporciona todo los dispositivos JTAG cuando son escaneados. Como se podrá apreciar, se ha evitado incluir todos los dispositivos ya que son varias líneas, por lo que se utilizó los puntos  $\cdots$  para acortar el documento.

```
luis@luis - laptop : build$$ cat devlist . txt
# IDCODE IR_len ID_Cmd Text
...
04001093 6 0x9 XC6SLX9
04002093 6 0x9 XC6SLX16
04004093 6 0x9 XC6SLX25
...
02210093 6 0x9 XC3S50A
```
02218093 6 0x9 XC3S200A 02220093 6 0x9 XC3S400A 02228093 6 0x9 XC3S700A<br>02230093 6 0x9 XC3S1400 6 0x9 XC3S1400A ... 05044093 8 0 xfe XCF01S 05045093 8 0 xfe XCF02S 05046093 8 0 xfe XCF04S ... # XC95XL 09602093 8 0 xfe XC9536XL 09604093 8 0 xfe XC9572XL 09608093 8 0 xfe XC95144XL 09616093 8 0 xfe XC95288XL ... # unsupported # Virtex2 01020093 6 5 XC2V500 # XC95 09502093 8 0 xfd XC9536 09504093 8 0 xfd XC9572 09506093 8 0 xfd XC95108 ...  $##Atme.$ #list should not care for the version part 0978203f 4 0x1 AT90USB 0958103f 4 0x1 AT90CAN32 0968103f 4 0x1 AT90CAN64 0978103 f 4 0 x1 AT90CAN128 ... #ARM 7 in ICE Mode (e.g. AT91SAM7X) 3f0f0f0f 4 0xe ARM-ICE-MODE<br>4f1f0f0f 4 0xe ARM-ICE-MODE 4 Oxe ARM-ICE-MODE (ARM7TDMI-S rev4) # AVR32 01 e8203f 5 0x1 AT32AP7000 #*STM*<br>06410041 5 0x1 STM32L1\_Med\_density ... # ARM Debug 3 BA00477 4 0 xe ARM\_Cortex - M3\_r1p1 -01 rel0 4 BA00477 4 0 xe ARM - Cortex - M4F\_r0p1 # Unsure about IR\_Len ... 0270817f 11 0x1 BCM2835 # Manufacturer list 00000093 99 0 Xilinx\_Unknown 0000003f 99 0 Atmel\_Unknown

#### 3.2.3. Comandos básicos

En el usage del xc3sprog define una estructura básica para correr comandos. El comando se debe correr desde el directorio build donde se ha compilado el programa.

xc3sprog -c cable [options] <file0spec> <file1spec> ...

En este comando, lo principal es definir que *cable* se utilizará de la lista que tenemos en el archivo cablelist.txt. Para esto, se debe indicar luego del -c el nombre de la lista de interfaces. Una vez definido el cable, se concatenan dem´as tareas que debe procesar el xc3sprog, pero ya teniendo referencia a que tipo de *interface* está conectado. Los tareas son,

- -j Detecta la cadena JTAG e imprime una lista de dispositivos encontrados. La numeración de la posición del dispositivo en la cadena se cuenta desde el dispositivo conectado al pin TDO del interface.
- -p val Define a que dispositivo de la cadena JTAG se está por acceder, donde val es el n´umero que ocupa en la cadena y es visualizado por el comando -j. El valor por defecto de val es 0.
- -T n Testea la cadena JTAG n veces. Cuando se corre en modo ISF, se testea la conexi´on SPI.
	- $\blacksquare$  Si n no se específica, el valor por defecto es de 10,000 veces.
	- $\sin = 0$  se mantendrá en un testeo para siempre.
- -J freq Ejecuta a una frecuencia específica el clock del JTAG (freq se encuentra en  $Hz$ ). Si no se proporciona este dato, o freq = 0, el interface trabajará a la máxima frecuencia que soporte y se encuentre definido en el archivo cablelist.txt (véase 3.2.1).
- -e Borra el dispositivo seleccionado por el parámetro -p.
- -I file Define si se trabaja en modo ISF para programar una memoria serial flash interna. La memoria flash está junta al dispositivo JTAG primario, pero no es accesible directamente mediante la cadena JTAG. El interface JTAG primario es usado como un proxy para enviar datos sobre SPI a la memoria flash. Si se especifica el argumento file, se comenzará por programar el bitfile especificado en el *interface* JTAG primario (típicamente una FPGA).
- -R Envía un comando de reconfiguración al dispositivo de memoria del hardware utilizado (por ejemplo: XVC, XCF, XCFP para las FPGA o directamente a los dispositivos XC3S, XC6S, XC2V).
- $-\text{m}$  mapdir Búsqueda de archivos de mapeo (XC2C) en el directorio especificado por mapdir. Los archivos de mapeo (map files) son requeridos para manejar archivos JEDEC durante la programación de los CPLDs. Si se especifica el directorio, por defecto el valor que se toma es \$XC MAPDIR.
- -d /dev/parportN Especifica el puerto paralelo a utilizar. Si no es especificado, por defecto se utiliza el valor \$XCPORT o /dev/parport0.
- -s serialnum Utiliza el puerto USB con string de número de serie específico.
- -L Usa el controlador libFTD2XX en luag de libftdi para acceder a un interface basados en los dispositivos FTDI.
- -D Genera los archivos cablelist.txt y devlist.txt en el directorio actual. Si ya existiesen, xc3sprog intentará generar los mismos archivos pero agregando al nombre de los archivos un número que incrementará.
- -v Habilita la salida formal detallada (verbose).
- -h Imprime un texto de ayuda para el programa.

Luego de reconocer los diferentes comandos que permiten ejecutarse con xc3sprog, se presenta a continuación algunas acciones posibles que se pueden correr. Cada una de estas acciones está compuesta de un archivo filename seguido opcionalmente por atributos de la forma:

#### < filename : action : offset : style : length >

- filename Corresponde al archivo que será escrito por el dispositivo seleccionado, o también puede ser el archivo que almacena el dato para luego ser leído por el dispositivo que se encuentra en la cadena JTAG.
- action Es una letra que indica si se escribe, lee, o verifica el dispositivo. Si es especificado, la acción de escritura es indicado por defecto.
	- w Borra, luego escribe los datos desde el archivo al dispositivo y por último verifica.
	- W Escribe con un tipo de borrado auto-sector, luego verifica. Este modo permite borrar solo el espacio necesario.
	- v Verifica el dato del dispositivo comparando el un archivo especificado.
	- r Lee los datos desde el dispositivo y los escribe al archivo (sin sobre-escritura).
	- R Lee los datos desde el dispositivo y los escribe al archivo, si ya existe el archivo lo sobreescribe.
- offset El desplazamiento interno en byte del dispositivo donde la escritura/lectura deber´a comenzar. Solo soportado para dispositivos SPI, XCFxxS y XMEGA.
- style Define el formato del archivo especificado.
	- BIT Formato de archivo de Xilinx .BIT. Por defecto para los dispositivos FPGA, XCF y memorias SPI.
	- BIN Archivo binario.
	- MCS Formato de archivo de Xilinx .MCS.
	- IHEX Formato de Intel HEX. También usado por los formatos PROMGEN de Xilinx cuando escribe archivos MCS. Por defecto para los archivos XMEGA.
	- HEXRAW Secuencia en bruto de dígitos hexadecimales.
	- JEDEC Por defecto para los dispositivos CPLDs.
- length El número de bytes a programar/leer. Solo soportado para SPI, XCFxxS y XMEGA.

## 3.3. Programación de FPGA y memoria PROM

Para demostrar el uso del xc3sprog se realizan algunas pruebas sobre la placa PHR. Esta placa dispone de un puerto JTAG al cual se le conectan dos dispositivos en cadena, la FPGA de Xilinx Spantan-3 XC3S200A y su correspondiente memoria de PROM de programación XCF02S. Aquí no se detallará el manejo de la herramienta de software del fabricante de la FPGA (Xilinx). El software ISE Xilinx permite diseñar sistemas digitales y sintetizar esto a una FPGA o CPLD. Como generar los archivos de salida de un proyecto en el ISE Xilinx se puede encontrar en cualquier texto y seguramente con mayor detalle. Aquí solo se trabajará con los archivos de salida obtenidos desde un diseño sencillo que solo busca testear los diferentes periféricos de la placa PHR.

Primero se debe contar con los drivers de la placa OOCDLink instalados en el SO. Luego conectamos la placa OOCDLink al puerto JTAG de la plataforma PHR de un extremo, y del otro (puerto USB) nos conectamos a la computadora.

Como se comentó la sección 3.1, para correr el programa xc3sprog, en un terminal del sistema GNU/Linux nos cambiamos de directorio hasta donde hayamos compilado nuestra versión del xc3sprog. Una vez ahí, y ya con el hardware conectado correctamente, lanzamos el primer comando para escanear el interface JTAG.

```
luis@luis - laptop : build$ ./ xc3sprog -c ftdiphr
XC3SPROG (c) 2004-2011 xc3sprog project $Rev: 163 $ OS: Linux
Free software: If you contribute nothing, expect nothing!
Feedback on success / failure / enhancement requests :
       http :// sourceforge . net / mail /? group_id =170565
Check Sourceforge for updates :
       http :// sourceforge . net / projects / xc3sprog / develop
Using Libftdi ,
JTAG loc .: 0 IDCODE : 0 x02218093 Desc : XC3S200A
   Rev: A IR length: 6
JTAG loc.: 1 IDCODE: 0xd5045093 Desc: XCF02S
   Rev: M IR length: 8
```
Utilizando la configuración ftdiphr para el interface OOCDLink. Se puede ver que xc3sprog encontró dos dispositivos conectados a la cadena JTAG. El primero, ubicado en la posición 0, es la FPGA XC3S200A. Mientras que el segundo dispositivo, en la posición 1, es la memoria PROM XCF02S.

#### 3.3.1. Programación de la FPGA

Para programar directamente sobre la FPGA se debe correr el comando,

```
luis@luis - laptop : build$ ./ xc3sprog -v -c ftdiphr -p 0 / media / datos3 / temp /
   xilinx_projects / PHRprojects / test1 / test1_top . bit : w :0: BIT
XC3SPROG (c) 2004-2011 xc3sprog project $Rev: 163 $ OS: Linux
Free software: If you contribute nothing, expect nothing!
Feedback on success / failure / enhancement requests :
        http :// sourceforge . net / mail /? group_id =170565
Check Sourceforge for updates :
        http :// sourceforge . net / projects / xc3sprog / develop
Using devlist . txt
Using cablelist . txt
Cable ftdiphr type ftdi VID 0x0403 PID 0x6010 dbus data 00 enable 0b cbus
    data 00 data 00
```

```
Using Libftdi , Using JTAG frequency 6.000 MHz from undivided clock
JTAG chainpos: 0 Device IDCODE = 0x02218093 Desc: XC3S200A
Created from NCD file: test1_top.ncd; UserID=0xFFFFFFFFF
Target device : 3 s200avq100
Created : 2014/03/19 18:31:15
Bitstream length : 1196128 bits
DNA is 0 x95cde80efb9ba0fe
done. Programming time 288.0 ms
USB transactions: Write 83 read 9 retries 18
```
En comparación con el comando que escanea el puerto JTAG, solo le agregamos la posición del dispositivo al que nos queremos referir y luego una acción concreta que es el de escribir el dispositivo con el dato del archivo test<sub>-1</sub>.bit<sup>5</sup>. Los demás atributos son propios de la acción como ser, y que borarrá todo el dispositivo PROM y no se le asignará ningún offset.

### 3.3.2. Programación de la memoria PROM

Para el caso de la memoria PROM se debe trabajar un poco más con el software ISE Xilinx para realizar la conversión del archivo de salida .bit a un formato para las memorias XCFxxS/P. Esto se explicará en otra documentación, pero si se deja en claro que debe obtenerse una archivo configurado para este tipo de memorias. Una vez que se tenga este archivo .MCS se debe correr el comando

```
luis@luis - laptop : build$ ./ xc3sprog -v -c ftdiphr -p 1 / media / datos3 / temp
   / xilinx_projects / PHRprojects / test1 / output / Untitled . mcs : w :0: IHEX
XC3SPROG ( c ) 2004 -2011 xc3sprog project $Rev : 163 $ OS : Linux
Free software: If you contribute nothing, expect nothing!
Feedback on success / failure / enhancement requests :
        http :// sourceforge . net / mail /? group_id =170565
Check Sourceforge for updates :
        http :// sourceforge . net / projects / xc3sprog / develop
Using devlist . txt
Using cablelist . txt
Cable ftdiphr type ftdi VID 0x0403 PID 0x6010 dbus data 00 enable 0b cbus
    data 00 data 00
Using Libftdi , Using JTAG frequency 6.000 MHz from undivided clock
JTAG chainpos: 1 Device IDCODE = 0xd5045093 Desc: XCF02S
Erasing ...... done
Erase time 3158.5 ms
Programming does not end at block boundary ( nbits = 1196432) , padding
Programming block 292/ 293 at XCF frame 0x2480.done
Programming time 3236.6 ms
Verify block 292/ 293 at XCF frame 0x2480
Success ! Verify time 938.0 ms
USB transactions: Write 903 read 890 retries 2040
```
 $5$ No es necesario que el archivo se encuentre en el directorio build donde se compiló el xc3sprog. Se puede indicar un archivo que se encuentre en otro directorio, éste puede ser invocado en forma absoluta o relativa.

# 3.4. Programación del CPLD

# 4. Documentación

La documentación resulta fundamental en ésta etapa del desarrollo. Si bien se quiere lograr el correcto funcionamiento de las placas, la documentación sirve para realizar correciones a las versiones futuras de cada placa. Otro objetivo es documentar el funcionamiento de cada dispositivo que sirvan al reporte final como así también a los usuarios de la Plataforma de Hardware Reconfigurable.

# Referencias

- [1] Sebasti´an Garc´ıa, "Entorno de desarrollo de firmware sobre arquitectura ARM Cortex-M3, basado en herramientas libres", 31 de Julio del 2013, Versión 0
- [2] OpenOCD, "OpenOCD User's Guide", 25 de Noviembre del 2012, 10.7 Autoprobing, 58 p., Versión 0.7.0-dev

# A. Acrónimos

PHR Plataforma de Hardware Reconfigurable

OpenOCD Open On-Chip Debugger

JTAG Joint Test Action Group

TAP Test Access Port

SVF Serial Vector Format

CPLD Complex Programmable Logical Device

FPGA Field Programmable Gate Array

PROM Programmable Read-Only Memory

SO sistema operativo

GPL General Public License

UTN-FRC Universidad Tecnológica Nacional – Facultad Regional Córdoba

# B. Repositorio de proyecto

El proyecto se encuentra alojado en los servidores de OpenCores. Por lo que se puede acceder a los repositorios mediante el siguiente link, http://opencores.org/project,phr De todas formas se pueden comunicar por correo, guanucoluis@gmail.com.